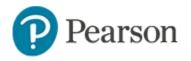

# **Creating Multi-Item Assessment Tasks**

In the Schoolnet Assessment module, a 'task' is a multiple-part question that can be added to an assessment. With tasks, test creators have the ability to create reusable, multiple-part questions that assess different standards. Each activity within the task can build on the previous activity. With the pattern scoring option, students must answer an activity (item) correctly to get points for the second one.

As a prerequisite to creating tasks, you should be familiar with how to create the item types that will be included as part of the task, such as open response or multiple choice items. See also: *Basics of Item Creation Quick Reference Card.* 

# Create a Task

As with individual items, checklists can be created as part of the test creation process or independently.

To create a task (from within Item Central rather than within a test):

- 1. In the Assessments menu under the Items, Rubrics and Passages header, click **Create**
- 2. Click Task
- 3. Select a subject and grade level range for the task
- 4. Enter a Task Name

The name will appear on the printed and online versions of the test, as well as in search results.

5. Under Question Instructions, add any instructions that apply to the entire task

Students will see the instructions above the first item.

6. Determine the scoring model

For details on pattern scoring, see the next section.

- 7. To add the first activity for the task, under the scoring model section, click **Add Activity**
- 8. From the menu that appears, select an item type
- 9. Add content for the item just as you would for a freestanding item
- 10. Click Save
- 11. Click Return to Edit Task
- 12. To add another item to the task click Add Activity
- 13. When you are done adding activities, review the list to see if any have alerts, which will be explained above the list

|   | Edit Activities | Status |
|---|-----------------|--------|
| А | True/False      | ~      |
| В | True/False      | ×      |
| С | Gridded         | • !    |

- 14. Optionally, click **Additional Properties** to tag the task with any meta data such as keywords, language or difficulty level
- 15. Click **Preview** and pick a preview option to view the task as it will appear for a student on the online test
- 16. After previewing the task, close the preview window
- 17. Click Save

Depending on your role, when you save a task, you may see options to save the test item for yourself or to share it with others. If you appear stuck on the same screen, scroll up to view any alerts that must be resolved before you can save the item.

### **Pattern Scoring**

Use pattern scoring when students can only get credit for a right answer if they also answered the previous answer correct.

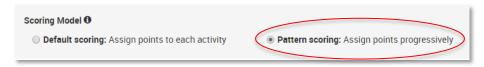

Note the following:

- With 'pattern scoring' enabled on a task, the task can only contain two activities
- Because the student must get the first part entirely correct, item types that support a partial score are not supported. Therefore, Activity A of the task must be one of the following item types:
  - o Multiple Choice
  - o True/False
  - $\circ$  Gridded
  - $\circ$  Hot Spot single selection

Additionally, these types can be used if 'all or none scoring' is selected:

- o Checklist
- Click stick click drop
- o Drag and drop
- o Graphic gap match
- Hot Spot multiple selection
- Hot text (with 'all or none' scoring)
- $\circ$  Inline
- o Matching

### **Tasks and Co-Authoring**

Tasks created in Item Central can include both new items and those available in Item Central.

When you create a new task using co-authoring, however, only new items can be included to avoid issues regarding sharing rights.

# **Two Item Task Behavior**

Online, tasks with two items are displayed together on the page unless one or both items are the 'Universal' item type. For the task to be shown as completed, both activities must be answered.

### **Tasks and Item Scrambling**

When scheduling a test, note that the scramble question order option does not apply to items within a task.